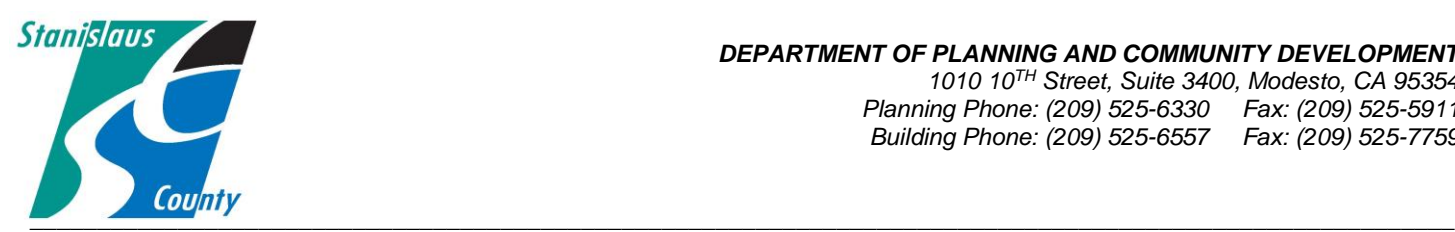

## ONLINE PERMITTING SYSTEM HELP GUIDES

## **HOW TO REGISTER FOR AN ACCOUNT**

## **Accela Citizen Access:**

Accela Citizen Access(ACA) is Stanislaus County's online tool that allows the public to perform several tasks online. Tasks such as applying for a permit, submitting plans, checking the status of a permit, scheduling inspections, and conducting research are available to the public at any time.

Our Building Permit Services Division offers online permit applications and plan submittals through the ACA platform to homeowners, design professionals, and licensed contractors for the following permit types:

Over the Counter permit types (No plans Required):

- Electrical Services under 600 Amps Residential Reroof
- 
- Wall or Floor Furnace Change Out Stucco and Siding
- 
- 
- 

Full Review permit types (Plans Required):

- 
- 
- Commercial Signs Residential Pools
- Garages Converted to Living Space Residential Remodel
- 
- 
- Residential and Commercial Building Permits
- 
- Woodstove Insert Sewer Line Repair
	-
- Gas Service Reconnect The Water Heater Replacement
- HVAC Post Fire Inspection / General Inspection
- Pre-Move Water Line Repair
- Agricultural Storage Buildings Residential Garages under 3000 sq. ft
- Cell Towers  **Residential Patio Covers** 
	-
	-
- Manufactured Homes  **Residential Storage Sheds**
- Residential Additions  **Photovoltaic (Solar)** systems

Currently, the following permit types are not available online. Please contact or office at (209)525-6557 and staff can assist you with these permit types:

- Commercial Reroof
- Demolition Permits
- 
- Master Plans
- Move In Dwelling
- Grading Sewer or Water Connection *New Connections*

**1. Go to the Stanislaus County Accela Citizen Access (ACA) home page at [www.scplanning.org](http://www.scplanning.org/) click on "Register for an Account".**

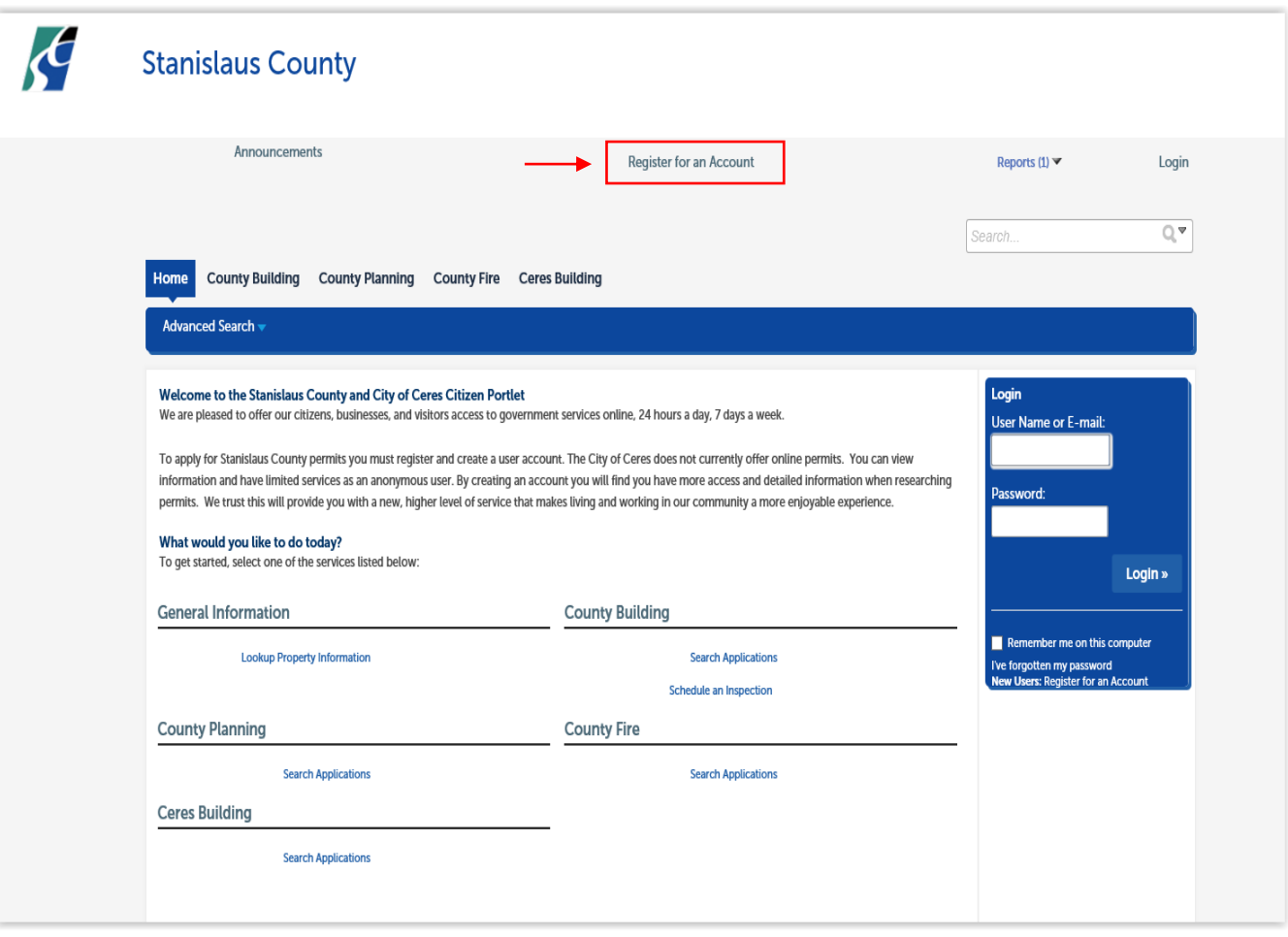

**2. After reading the online account registration disclaimer, check the box that indicates you have read and accepted the terms and then click the "Continue Registration" button.** 

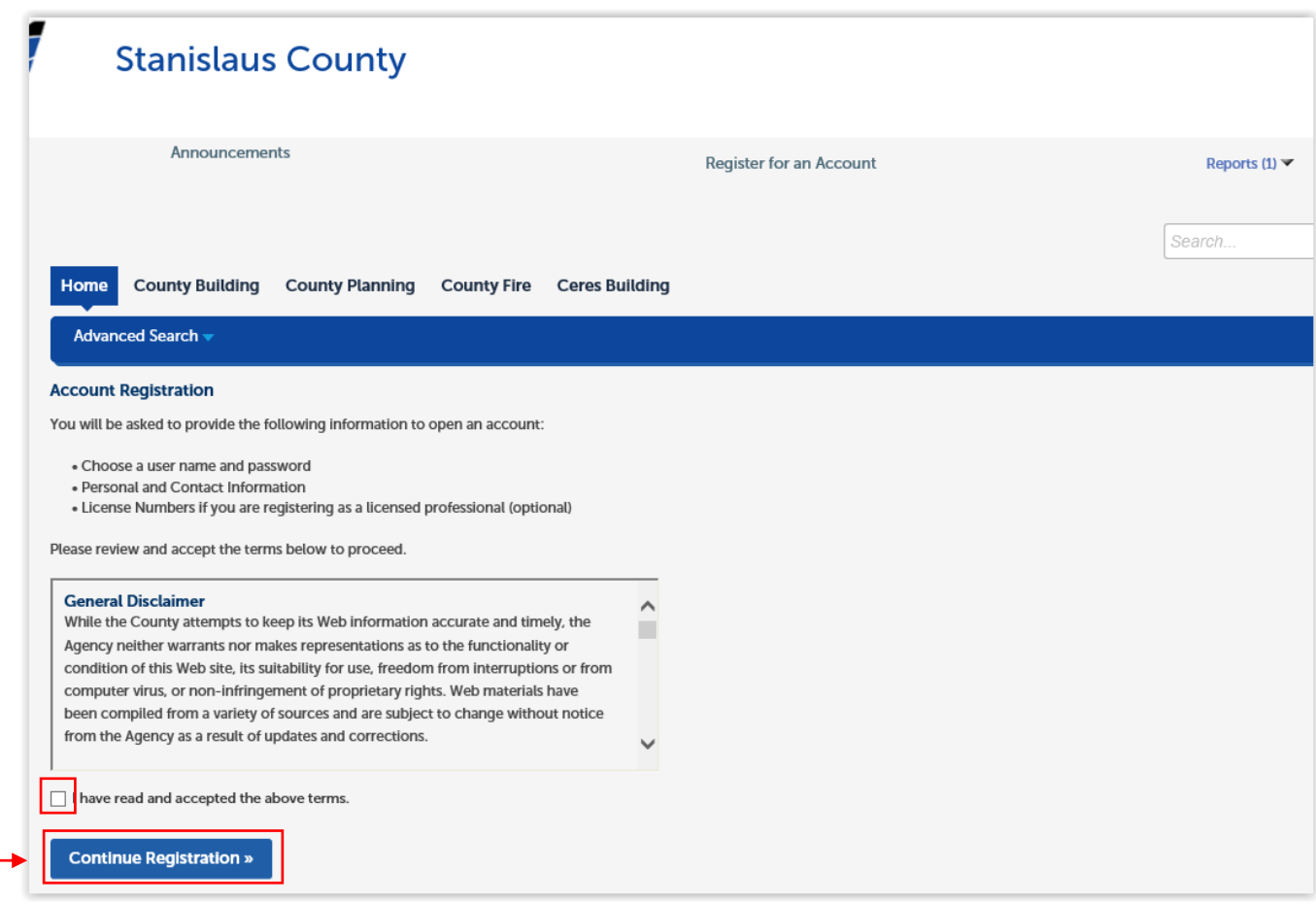

**3. Once fields are populated review all information, click "Add New" at the bottom of the screen.**

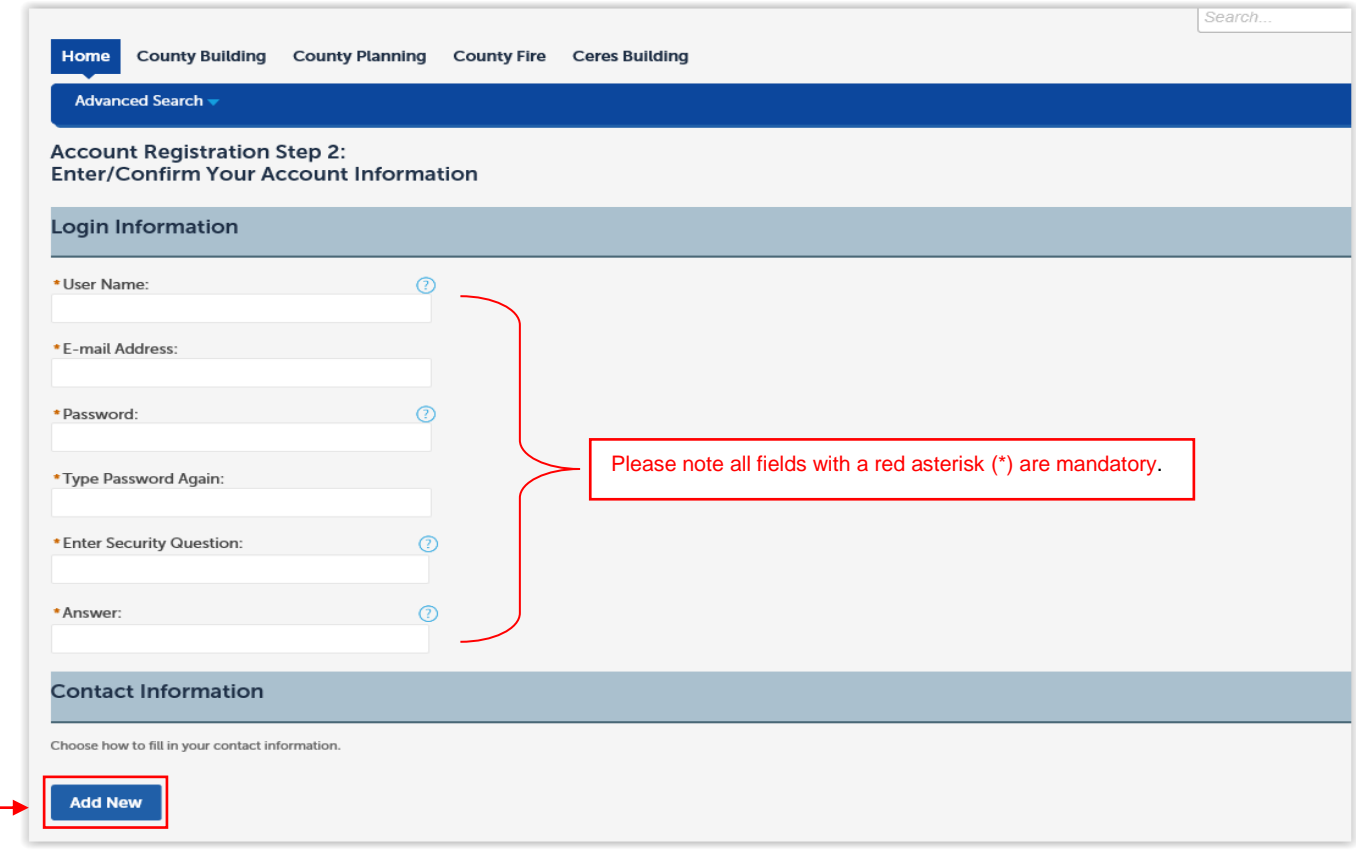

**4. Select the specific contact type in which you will want to be associated to each record and click "continue".**

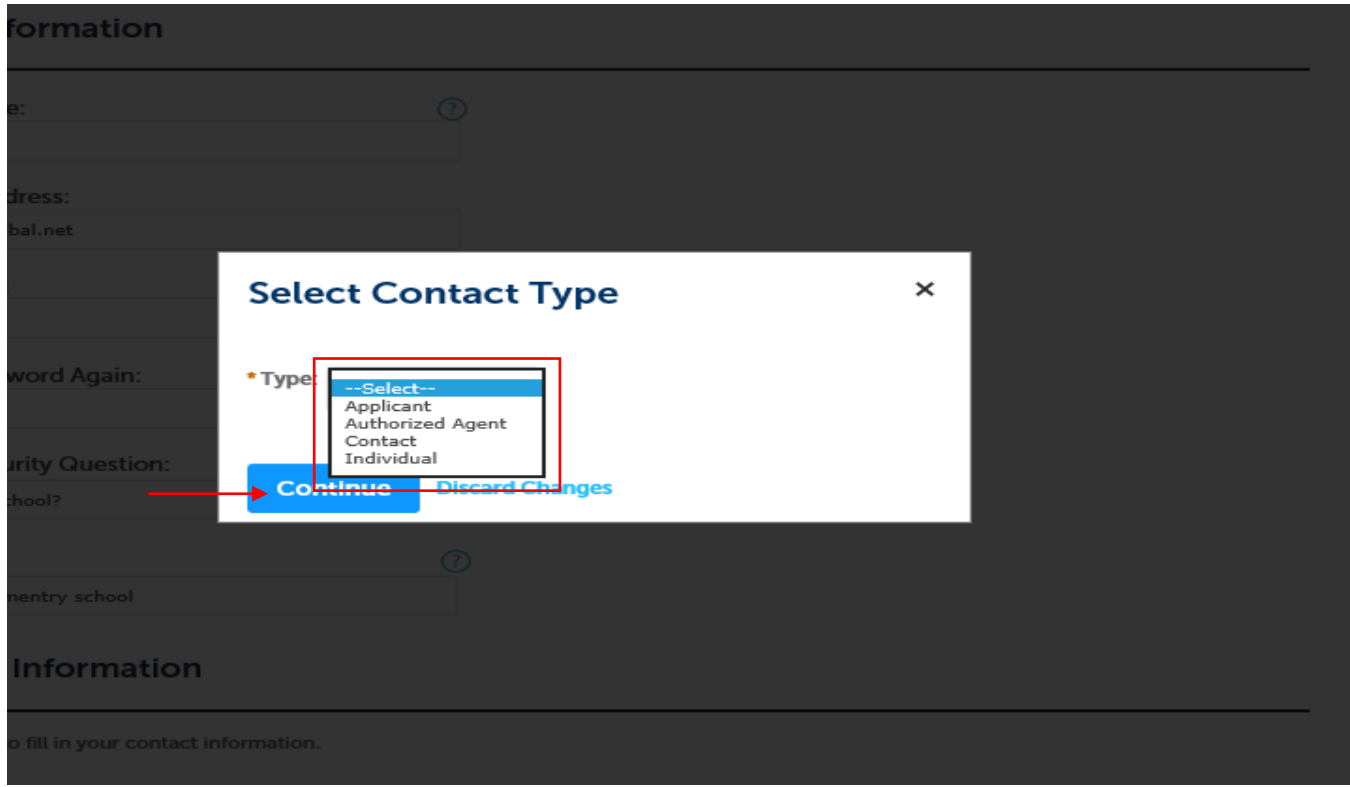

Applicant= Licensed Contractors and Design Professionals applying for a permit that may or may not be a point of contact for County staff.

Authorized Agent = Person authorized by a licensed professional or a home owner that has been granted the permissions to apply for a permit.

Contact=Any significant party (excluding licensed professionals) who participates in the application process, such as the applicant, billing contacts, or legal contacts. These are individuals or entities that are associated with an application/record but do not have a license number attached to them that provides a regulatory function in relation to the record. Licensed professionals are treated as distinct entities within the permitting system.

Individual= Property Owner

**5. Once the contact information fields are populated review all information, click "Continue".**

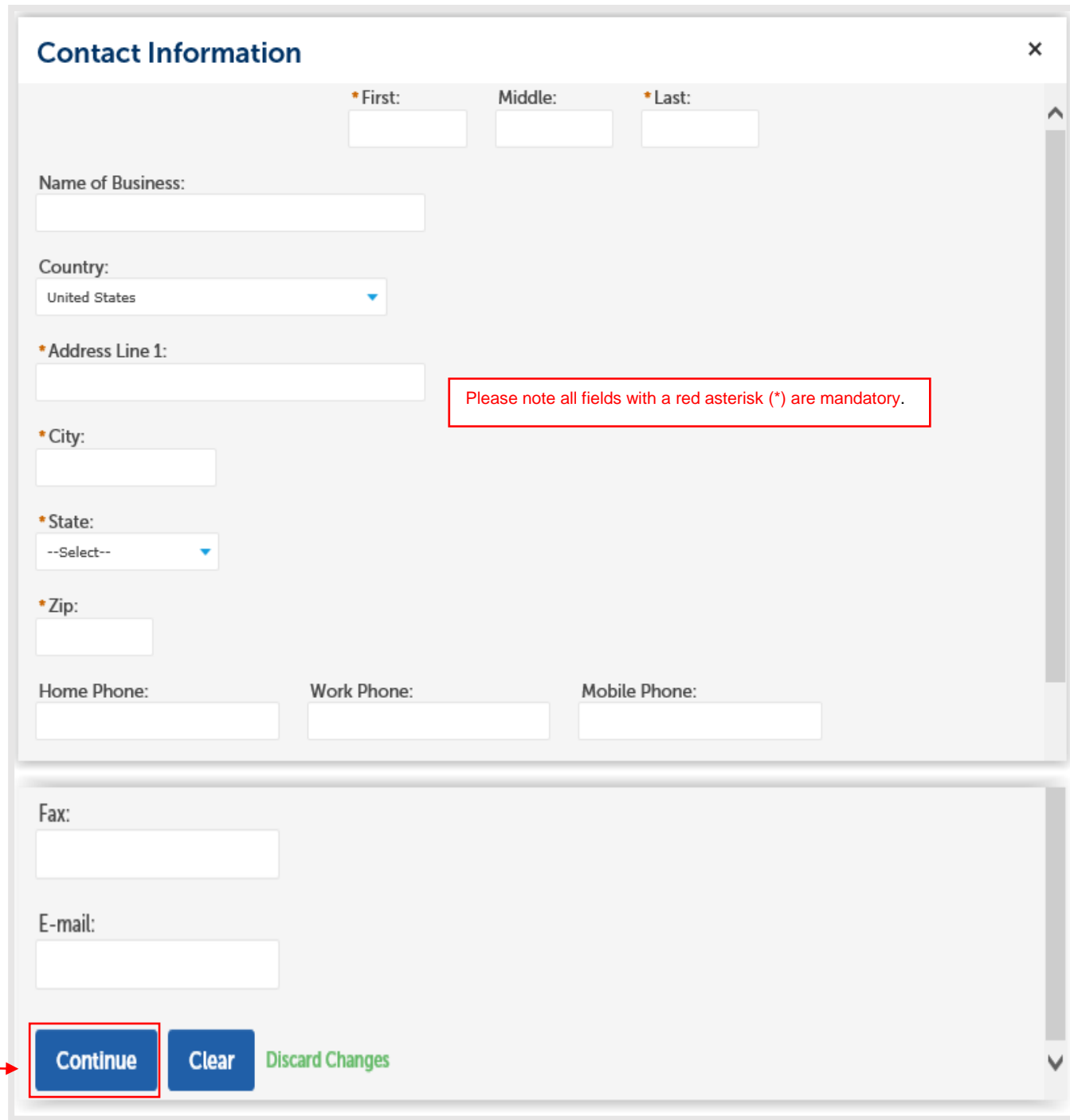

**6. Once the contact detail fields are populated review all information, check the box confirming the information is yours then click "Confirm".**

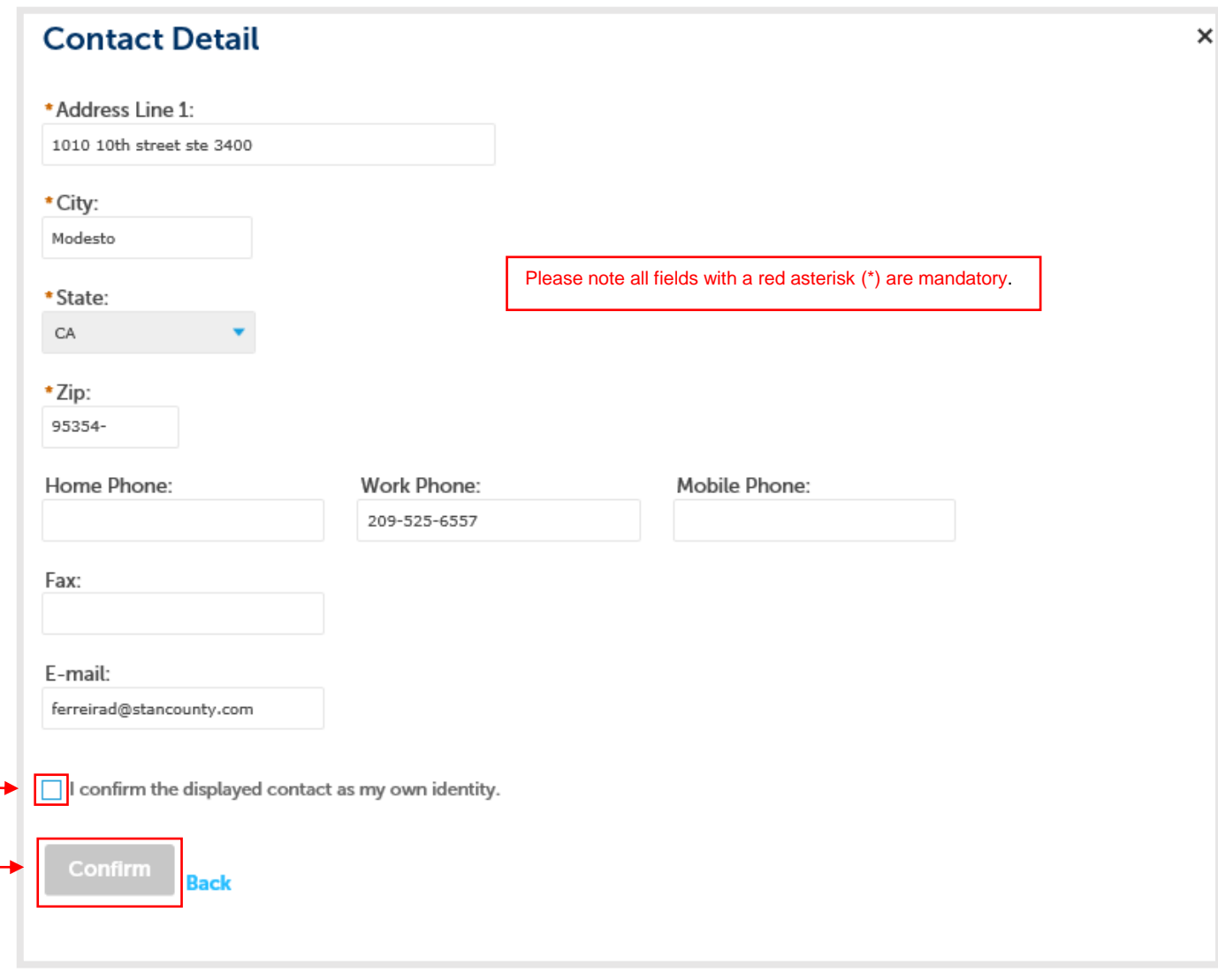

**7. Once confirmed you will be added to the system. Complete your individualized login information and review the contact information at the bottom of the screen. You may choose to edit this information at this time**

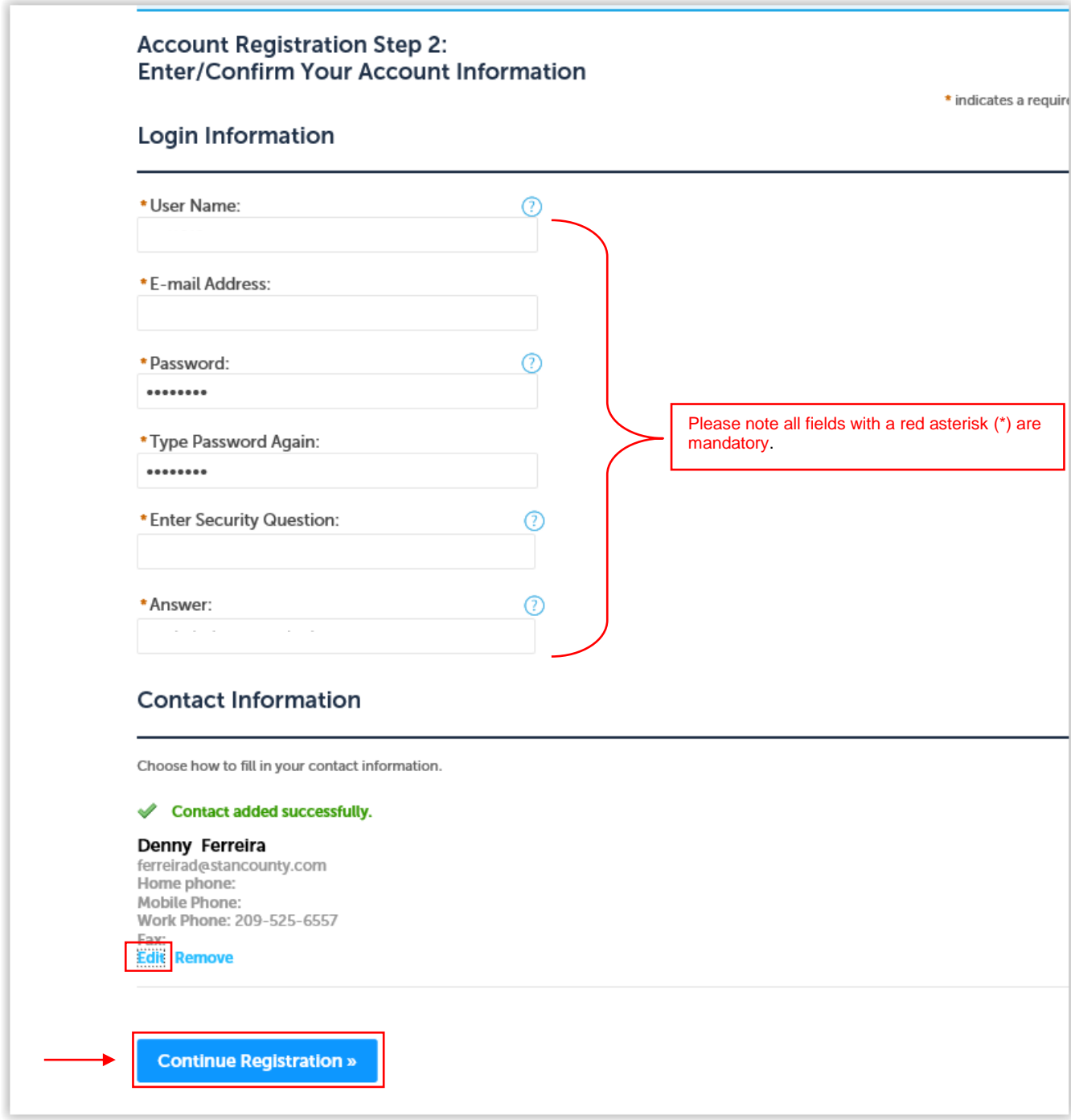

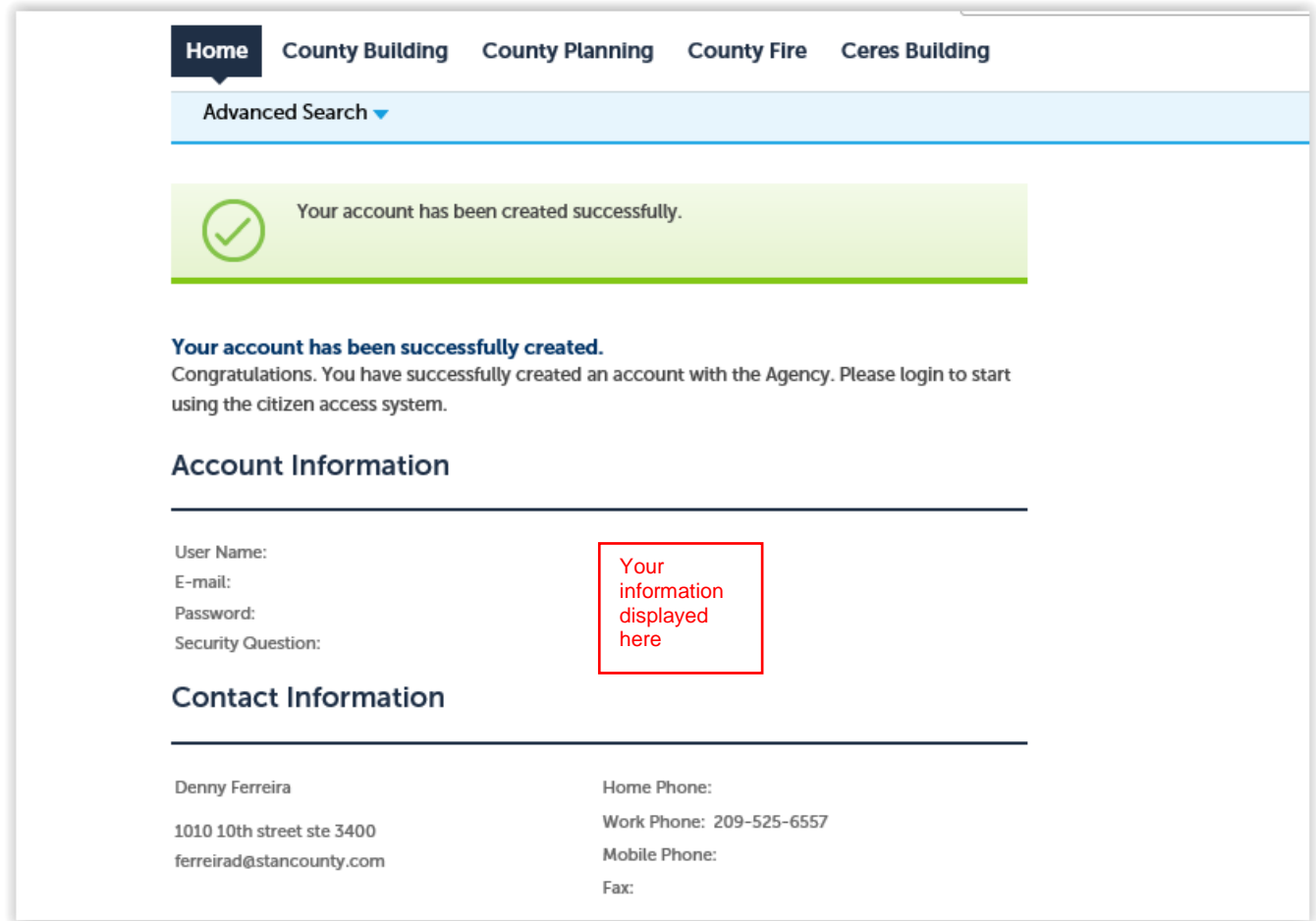

## *NOTICE:*

*DESIGN AND/OR LICENSED PROFESSIONAL, ONCE YOUR ACCOUNT IS CREATED CONTACT BUILDING PERMIT STAFF INORDER TO LINK YOUR NEW ACCOUNT WITH EXISTING CONTACT INFORMATION WITHIN THE PERMITING SYSTEM.*

Now that your account has been successfully created you can sign into your account and add any addition information needed specific to your user profile by utilizing the "Account Management" link.

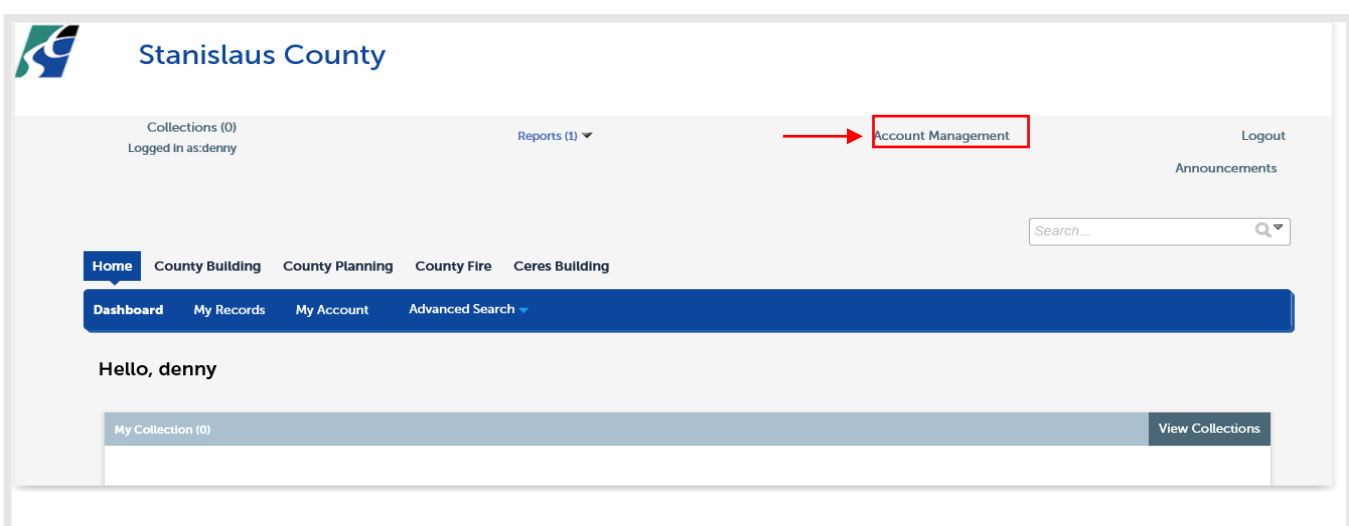

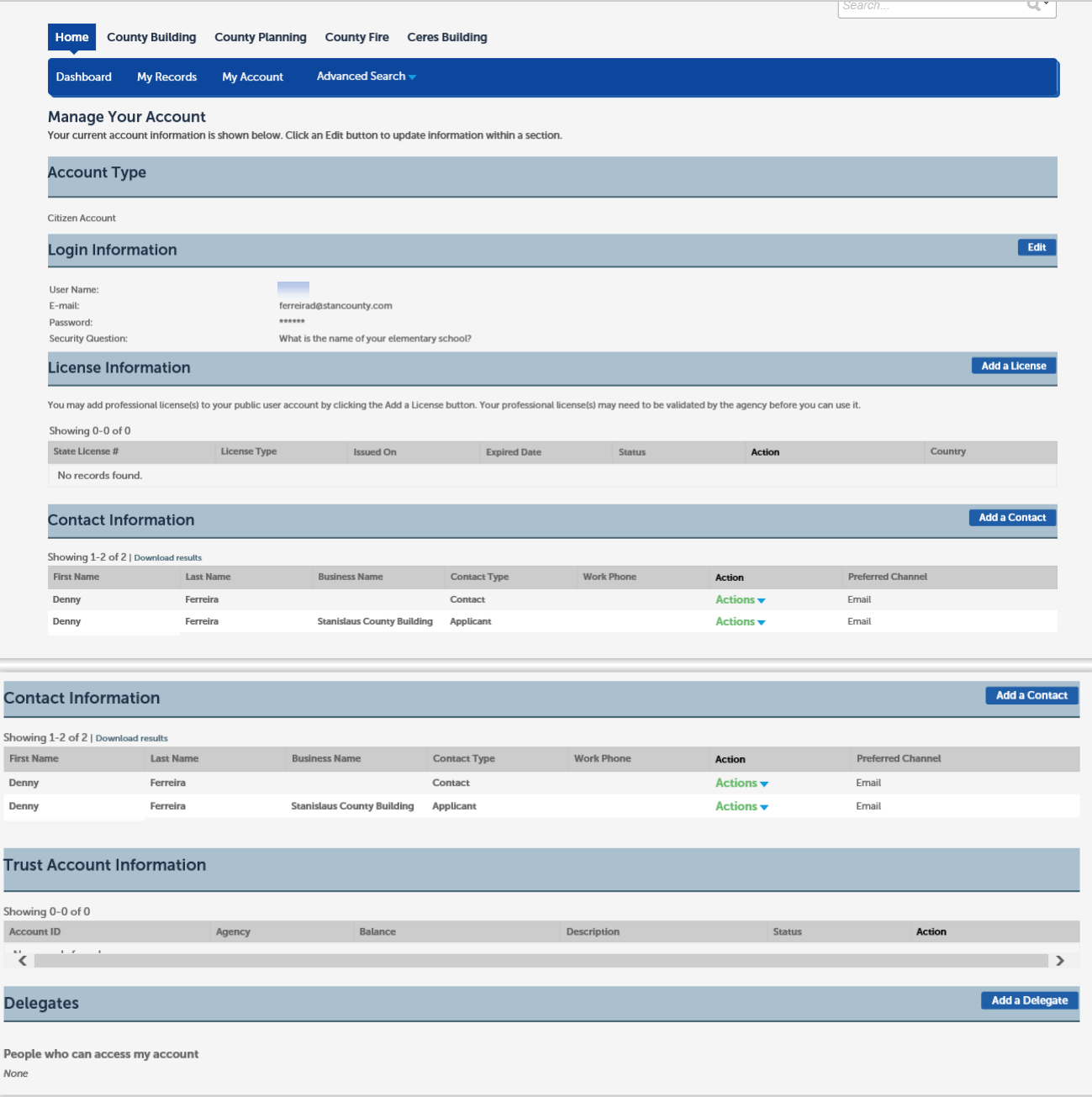